### **STEP 1**

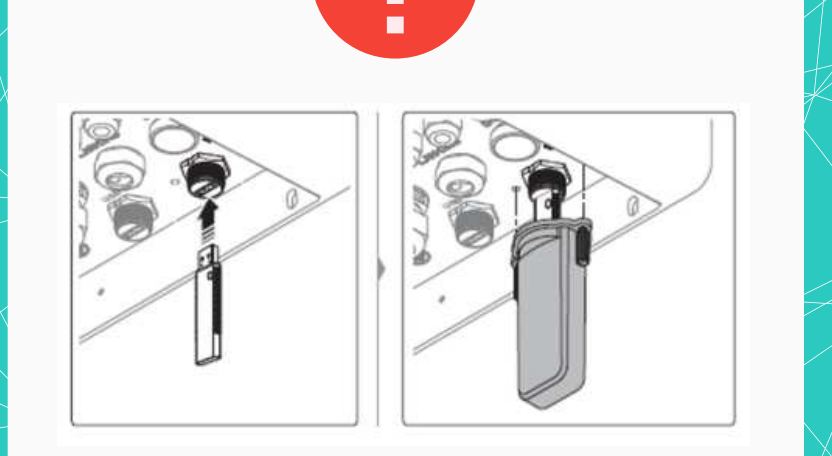

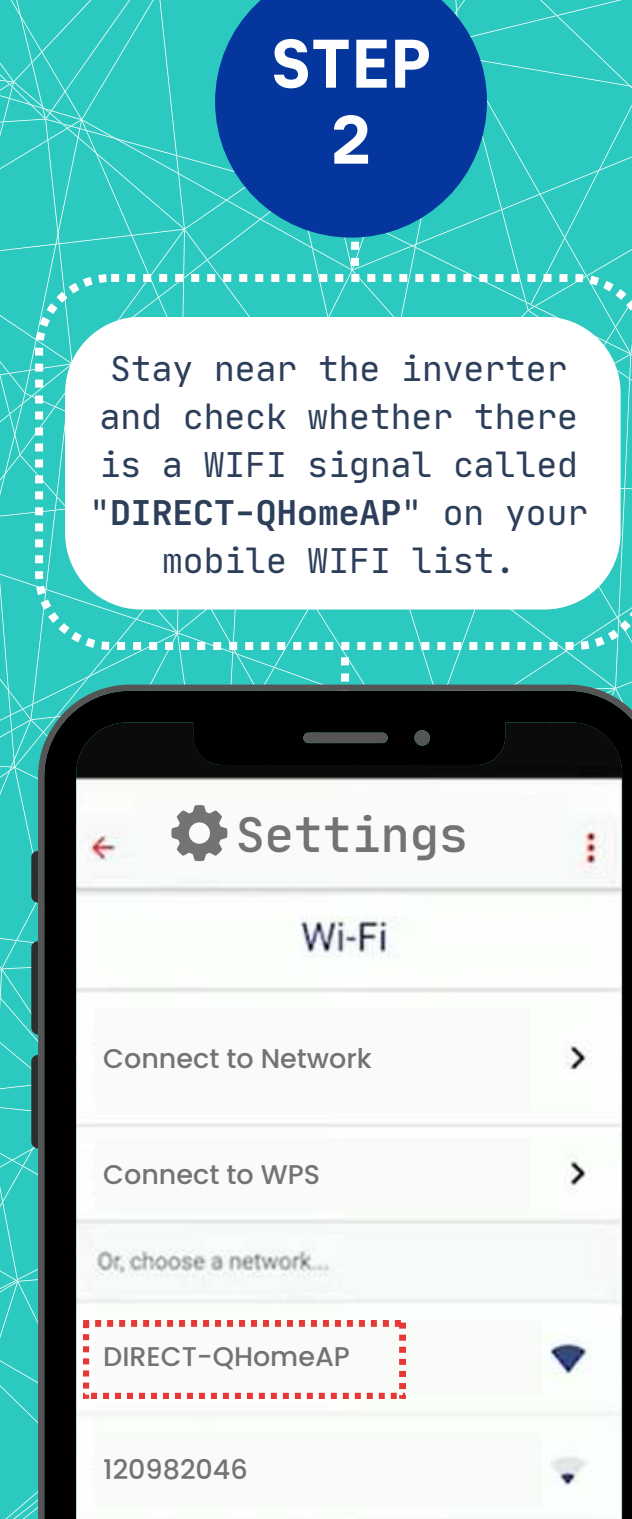

The Wi-Fi dongle is located on the rightside underneath the inverter with a grey cover.

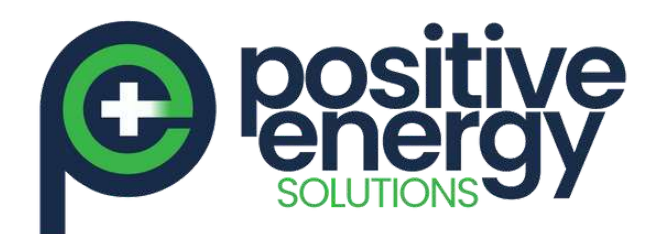

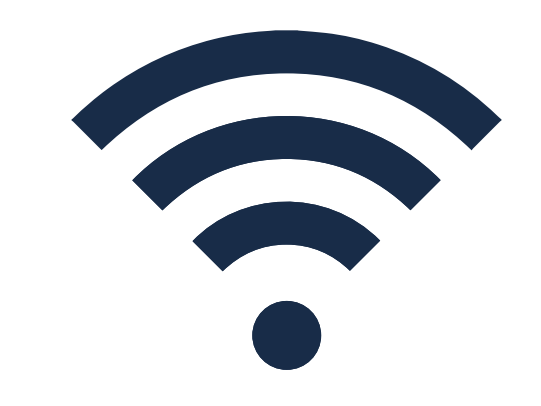

QCELLS Wi-Fi **Commission** Instruction

Or unplug the dongle then plug it back in.

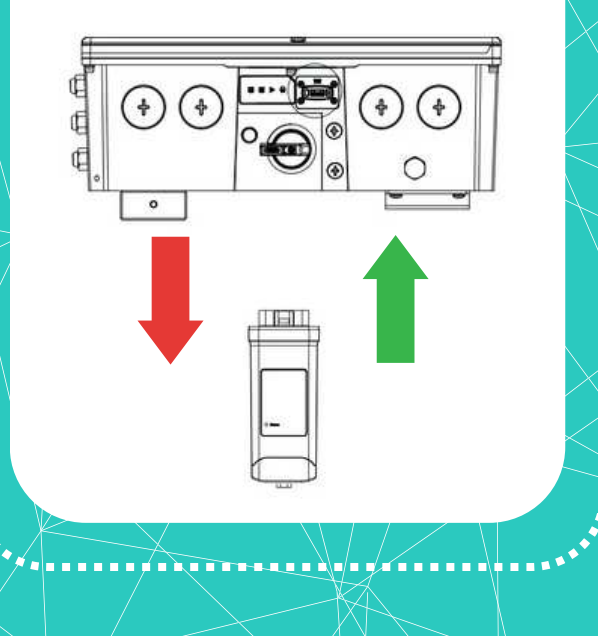

If not, take off the dongle cover, press the white button on the

▎▖▖▖▖▖░

oektroedinok<del>troni</del>n

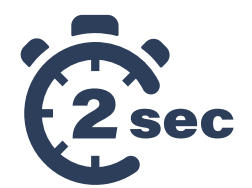

### **STEP 3**

A JARAHAYA TITU HALIMARI

Connect to Wi-Fi "DIRECT-QHomeAP" the password is dongle for:  $\frac{1}{2}$  qhome123  $\qquad \qquad \bullet$  $\mathbf{S}% _{t}$ Wi-Fi Password Enter the password for DIRECT-QHomeAP Password  $\bullet$ qhome123

> Cancel Join 2 3 4 5 6 7 8 9 0

Page 1 of 3

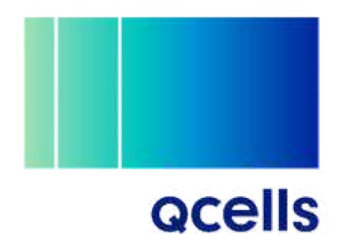

positive energy.com.au

### **STEP 4**

<del>Xrr</del>y(r)(4/rri\rright|@et|Th

# **STEP**

**5**

**Network**

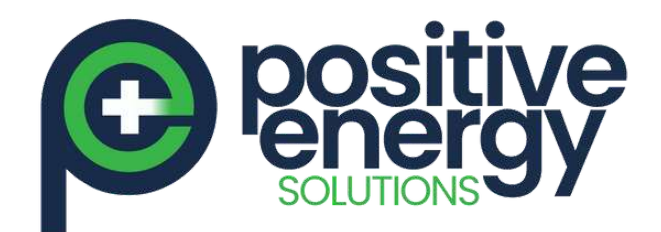

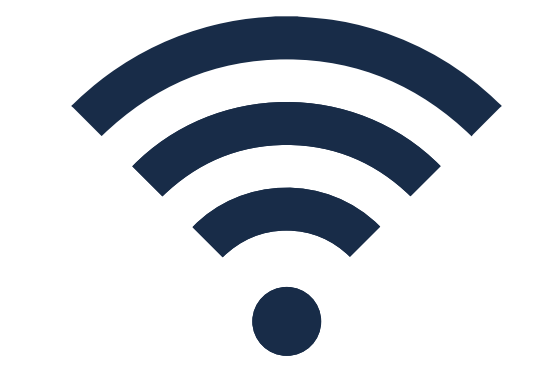

# QCELLS Wi-Fi **Commission** Instruction

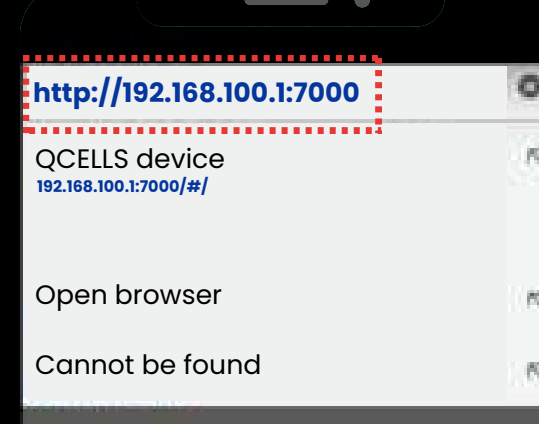

Page 2 of 3

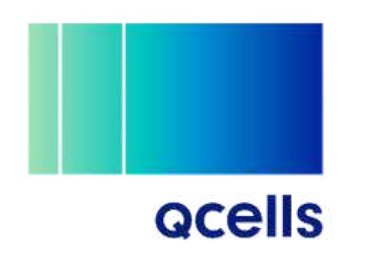

positive en er gy. com. au

Open your mobile web browser then put in the address https://192.168.100.1:7000 OR https://192.168.100.1:7000

<del>V¥∎∎∎∎∎∎∧∎∎∎∎∎∎∎∎¥</del>∎∎∎≥≥≈∎∎∎≥≈∖±∠∎∎∎∎∎∎∎∎∎

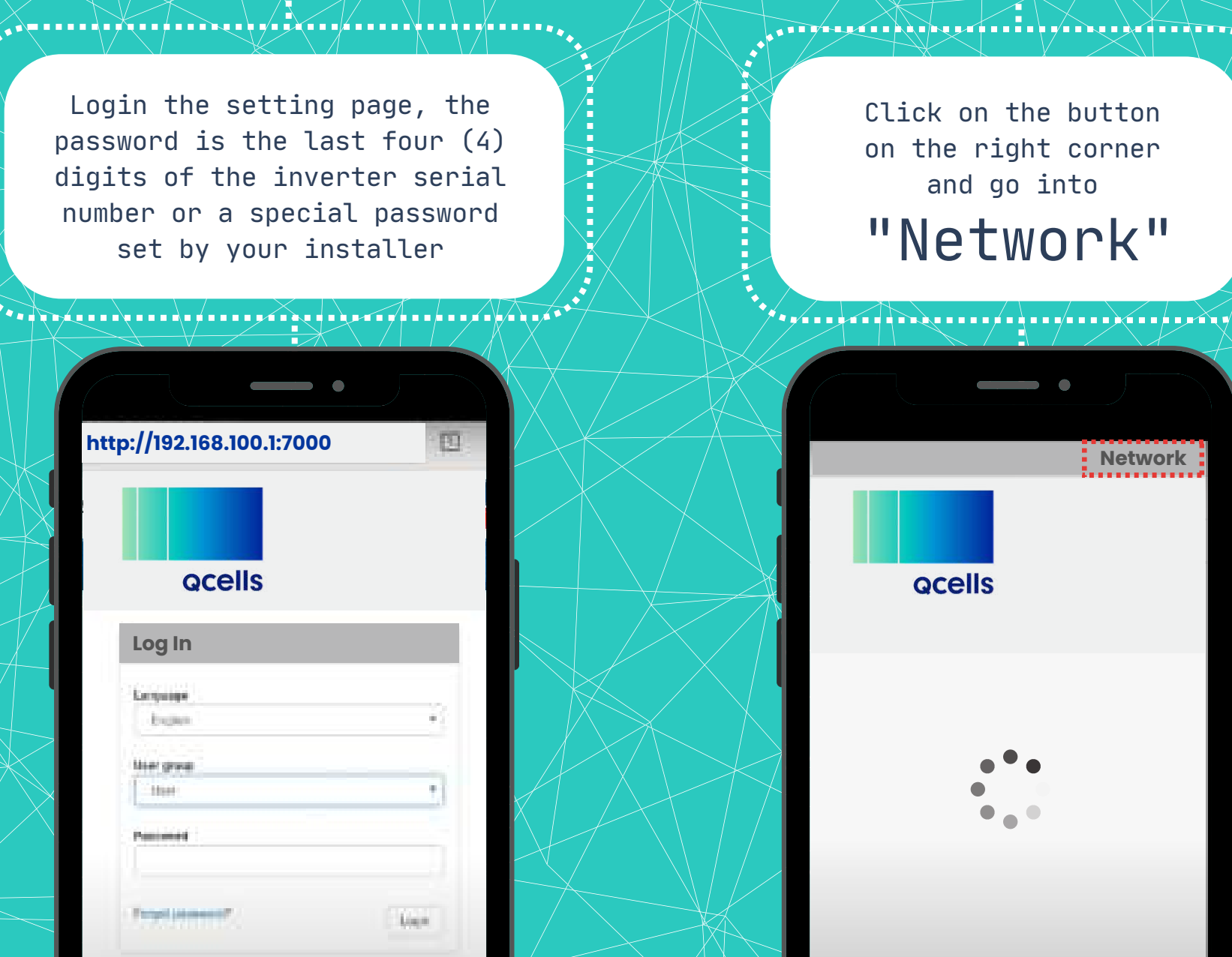

**Log In**

## **STEP 6**

Network

Password

**2.4Ghz**

 $000000$ 

### **STEP 7**

▗▖▖▖▚▕▖▖▖▗▗▚<sub>▜</sub>▃▁▗▚▖*▖⋦∕*▖▖▖▓▚▖▖▏▖▖▖▖▖▖▖▖▖▅*░*▖▚*░*▖▖▎<sub></sub>▖▃▗▔▖<sub>▖</sub>

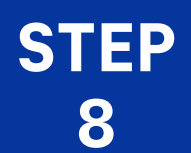

### **STEP 9**

 $\qquad \qquad \bullet$ 

**Wi-Fi**

 $\ddot{\phantom{a}}$ 

 $\qquad \qquad \bullet$ 

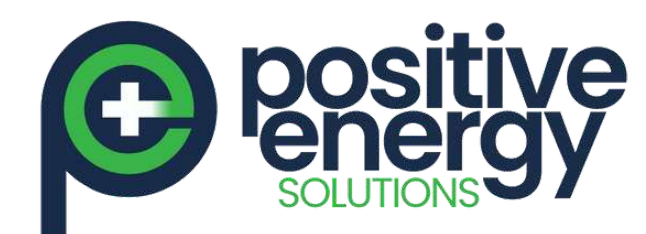

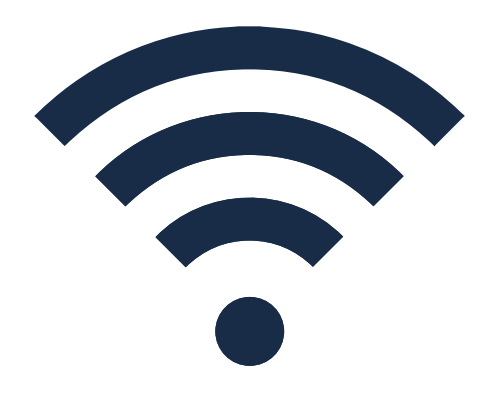

QCELLS Wi-Fi **Commission** Instruction

Page 3 of 3

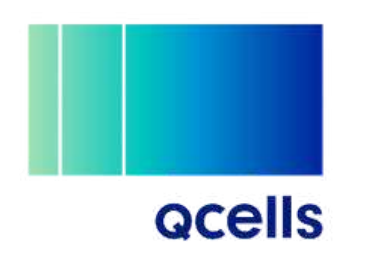

positive energy.com.au

In the WIFI section, choose your home WIFI and put in the WIFI password

 $\mathcal{L}_{\mathcal{A}} = \mathcal{L}_{\mathcal{A}} = \mathcal{L}_{\mathcal{A}}$ 

Please make sure to use 2.4Ghz network not 5Ghz

\*\*\*\*\*\*\*\*\*\*\*\*\*\*\*\*\*\*\*\*\*\*\*\*\*\*\*\*\*\*

 $\hspace{0.1cm} \bullet$   $\hspace{0.1cm} \bullet$ 

**COMMAND:** 

Click the QOMMAND logo on the top left corner to go back to main page

Then you can check the WIFI status, of the network is showing a BLUE dot, it means WIFI is connected

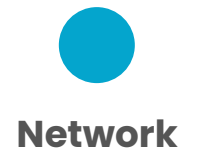

Now, back to **QOMMAND HOME App** and check your system

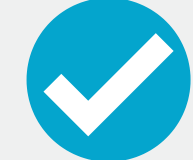